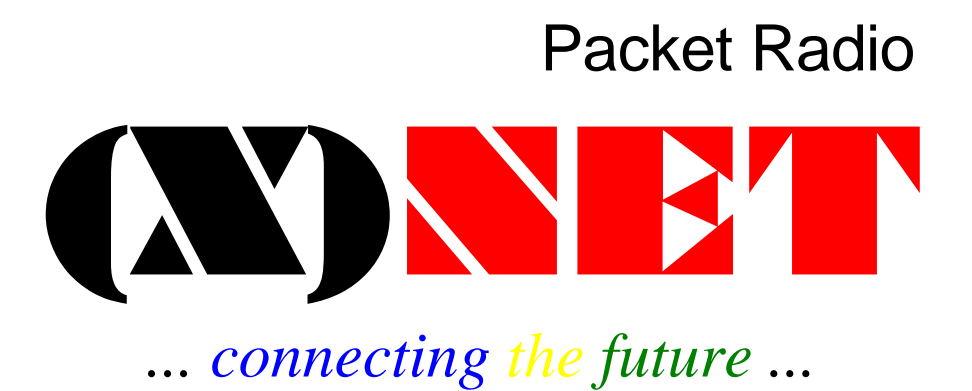

Installation auf DLC7

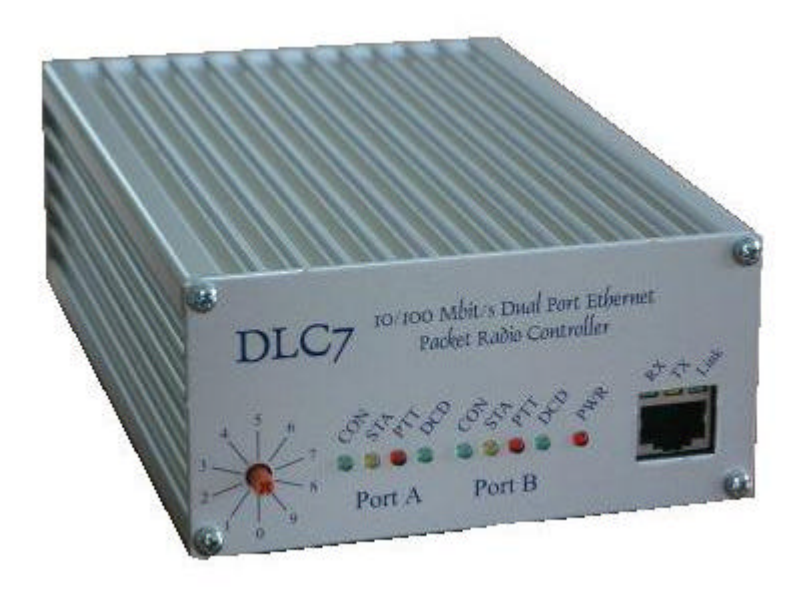

# **Installation mit CF-Karte**

## **Schnellstart**

Das für die CF-Karte vorbereitete Verzeichnis "XNET" auf die CF-Karte kopieren. Im Verzeichnis XNET müssen folgende Dateien vorhanden sein:

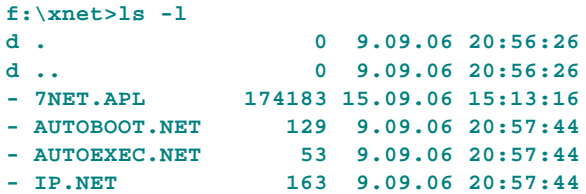

Dabei ist 7NET.APL die (X)NET-Version für DLC7. Die anderen drei Konfigurationsdateien müssen manuell angepasst werden. Unter anderem werden hier Rufzeichen und IP-Parameter sowie die Hardwarekonfiguration eingestellt. Für diese Dateien stehen entsprechende Vorlagen zur Verfügung, die nur ausgefüllt werden müssen.

Danach kann der Digi mit den folgenden Schritten in Betrieb genommen werden (die Reihenfolge ist wichtig):

- 1. CF-Karte in den DLC7 einstecken
- 2. BCD-Drehschalter auf "2" stellen
- 3. DLC7 mit Strom versorgen

Wenn alles richtig konfiguriert wurde, läuft der Digi jetzt.

# **Das Betriebssystem des DLC7**

Das Betriebssystem des DLC7 stellt eine Ramdisk (unter der Laufwerkskennung r:) und die Compact-Flash-Disk unter der Laufwerkskennung f: zur Verfügung.

(X)NET kann auf beiden Laufwerken installiert werden. Die Installation auf der Compact-Flash-Disk (f:) ist jedoch empfehlenswert.

Die erste Verbindung mit dem DLC7 wird mit dem Terminalprogramm RS32.EXE (Windows) hergestellt. Mit diesem Terminalprogramm können Dateien zwischen PC und DLC7 ausgetauscht werden.

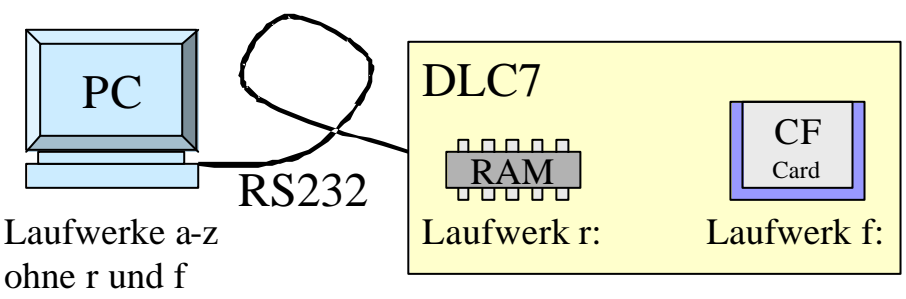

## **Abbildung 1: RAM-Disk und Compact-Flash-Disk**

Hierzu können alle Laufwerke des PC mit Ausnahme von Laufwerk r: und f: angesprochen werden. Die Drehschalterstellung 0, startet kein Anwendungsprogramm und der DLC7 bleibt im Betriebssystem stehen. Mit dem Terminalprogramm (RS32.EXE) (8 Bit, No Parity, Baudrate 115200 Bd) können nun die Kommandos des Betriebssystem aufgerufen werden.

```
Mini Operating System V Jun 10 2006
====================================
r:>
```
## **Betriebssystemkommandos**

die Kommandos des Betriebssystems sind an unix-Kommandos angelehnt. Wenn das Betriebssystem-Prompt **r:>** auf dem Bildschirm erscheint können diese Kommandos ausgeführt werden.

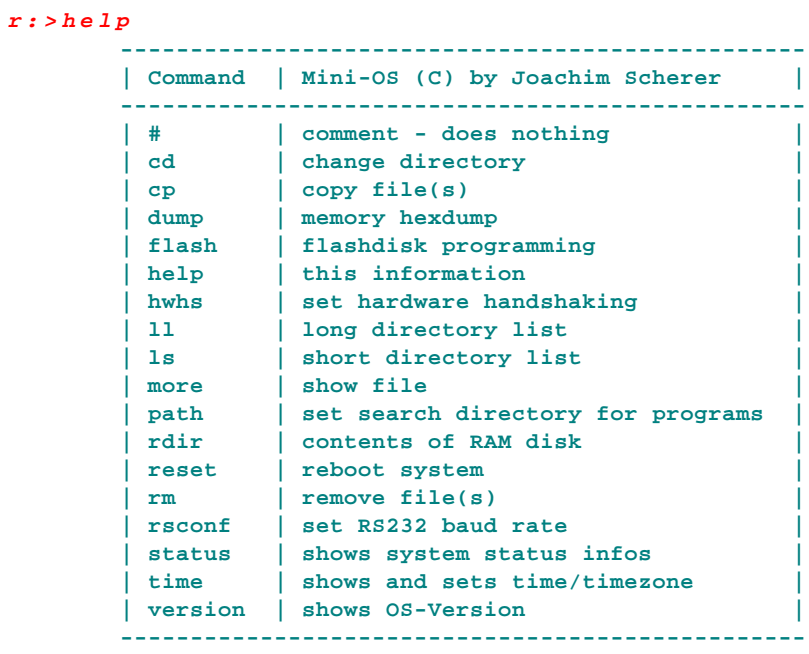

**r:>**

Die über die Kommandozeile zugänglichen Befehle des Betriebssystems können mit dem Befehl "help" aufgelistet werden.

# **Die RAM-Disk (r:)**

Die RAM-Disk wird vom Betriebssystem als Laufwerk r: verwaltet. Die Inhalte bleiben zwar nach einem System Reset erhalten - gehen bei einer Stromunterbrechung verloren.

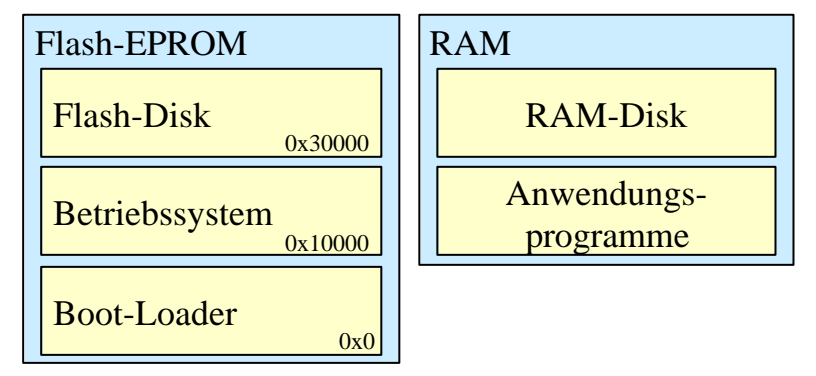

## **Abbildung 2: Flash-Disk und RAM-Disk**

Bei jedem Neustart des Systems werden die Inhalte der Flash-Disk in die RAM-Disk kopiert (tatsächlich wird nur ein Verweis eingetragen um Speicherplatz zu sparen). Diese Flash-Disk kann mit Hilfe des Befehls FLASH programmiert und gelöscht werden. Auf der RAM-Disk können keine Unterverzeichnisse eingerichtet werden.

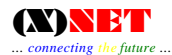

## **Die Compact-Flash-Disk (f:)**

Die Compact-Flash-Karte wird mit der Kennung f: angesprochen. Sie verhält sich wie ein normales PC-Laufwerk:

- ? Unterstützte Formate sind: MS-DOS FAT12/FAT16/FAT32
- ? Lange Dateinamen sind nicht möglich (nur das 8.3 Format wird unterstützt)

Aus hardwaretechnischen Gründen kann die CF-Karte nicht im Betrieb ein- und ausgesteckt werden. Vor dem Wechseln der Karte muss die Stromversorgung des DLC7 unterbrochen werden.

Die Compact-Flash-Karte kann mit normalen CF-Lesegeräten (z.B. USB-Card-Reader) am PC geschrieben, gelesen und formatiert werden.

## **Einschaltvorgang (Boot)**

Beim Einschalten versucht das Betriebsystem zuerst eine aktuellere Version des Betriebssystems von der CF Karte zu laden (F:\SYSTEM.IMG).

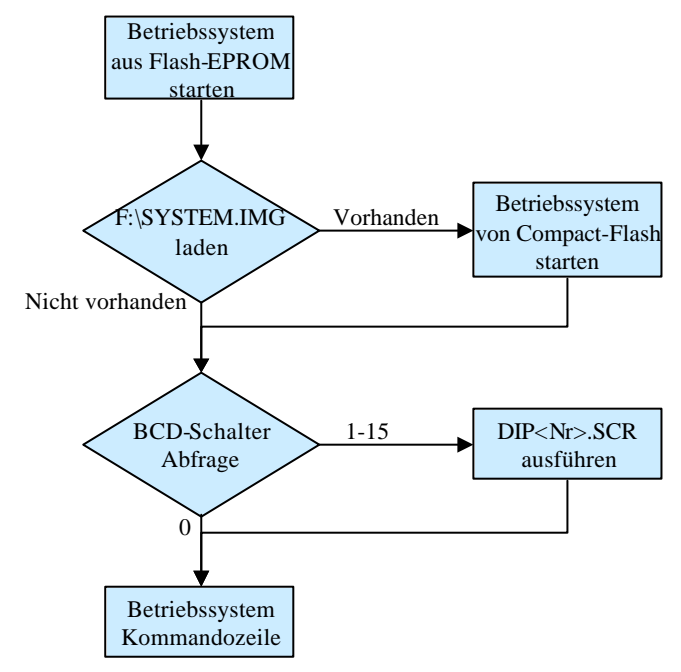

#### **Abbildung 3: Boot-Vorgang**

Danach sucht das Betriebssystem auf der RAM-Disk (r:) nach einer Script-Datei Namens "dip<nr>.scr" und führt sie aus. "Nr" ist die am Drehschalter eingestellte DIP-Nummer. (Ausnahme: Die Schalterstellung 0 startet nur das Betriebssytem).

## **Skript-Dateien**

Skript-Dateien haben die Endung .scr und enthalten Betriebssystem-Kommandos, die nacheinander ausgeführt werden.

Beispiel-Inhalt für die Datei "dip1.scr":

```
cd r:
path r:
7net netaae.net
```
## **Anwendungsprogramme**

Anwendungsprogramme (Endung: .apl) werden gestartet indem man den Programmnamen eingibt. Die Programme werden im aktuellen Verzeichnis und in dem mittels "path" gesetzten Verzeichnis gesucht.

Beispiel:

```
7net
h:7net
h : \ xnet \ 7net
```
Dabei steht h : für ein beliebiges PC-Laufwerk<sup>1</sup>. r: ist die Kennung der Ramdisk. D.h. ein PC-Laufwerk mit r: lässt sich nicht ansprechen.

## **Cp**

Das Kopieren von Dateien geschieht mit Hilfe des cp-Befehls. Durch das spezielle Terminalprogramm RS32.EXE können auch Dateien auf dem PC gelesen und kopiert werden.

Beispiel:

```
cp h:7net.apl r:
cp h: \ 7net.apl r:
cp h: \ xnet \ 7net.apl r:
cp h: \ xnet \ *.net r:
```
### **Flash**

Zur Programmierung des Flash-EPROMs dient der Befehl Flash. Mit ihm können die in der Abbildung 2: Flash-Disk und RAM-Disk auf Seite 2 genannten Bereiche programmiert werden.

```
r:>flash - ?
flash: unknown option -- ?
Usage: flash [-aeoqr] <flashfile>
Options:
a: add file(s) to Flashdisk
e: erase Flashdisk
o: Update Operating System
q: Quiet! Don't ask for confirmation
r: Reset at end of Command
```
-e Löscht die Flashdisk-Inhalte -a Fügt einzelne Dateien zur Flashdisk hinzu

Syntax1:

*flash <Flashdisk - Image>*

Flash ohne Angabe von Optionen löscht die Flashdisk und programmiert das neue Flashdisk-Image (Datei EPFILE.ABS).

Syntax2:

l

*flash – a <Datei>*

Fügt die angegebene Datei in die Flashdisk ein. Es können mehrere Dateien angegeben werden. Auch die Angabe von Wildcards (\*,?) ist möglich. Das Überschreiben einer Datei ist durch nochmaliges Programmieren möglich.

Beispiel: *flash – a h:7net.apl*

<sup>&</sup>lt;sup>1</sup> Der Zugriff auf das PC-Dateisystem ist nur möglich, wenn das spezielle Terminalprogramm RS32.EXE verwendet wird.

*flash – a h: \ 7net.apl flash – a h: \ xnet \ 7net.apl flash – a h: \ xnet \ \*.net*

In Kombination mit der Option –e wird die Flashdisk gelöscht und anschließend die angegebenen Dateien programmiert:

#### Beispiel:

*flash – ea h:7net.apl \*.net*

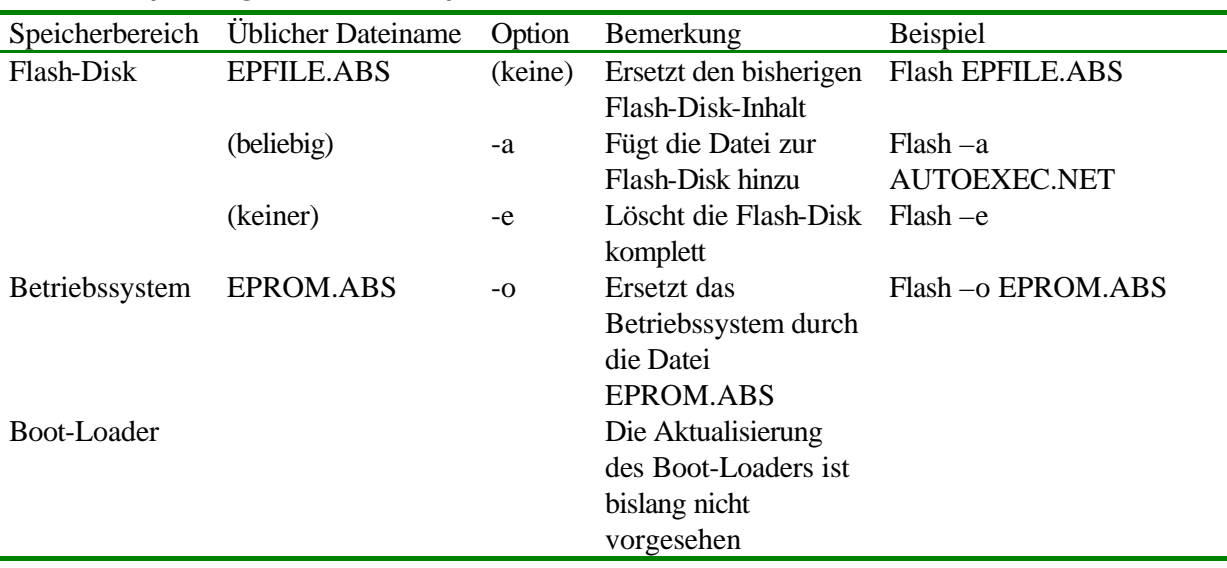

#### *Zusammenfassung zum Flash-Befehl*

# **(X)NET Konfigurationen für DLC7**

Um einen einfachen Start mit dem DLC7 zu ermöglichen, sind bereits vordefinierte Konfigurationen im Flash-EPROM enthalten:

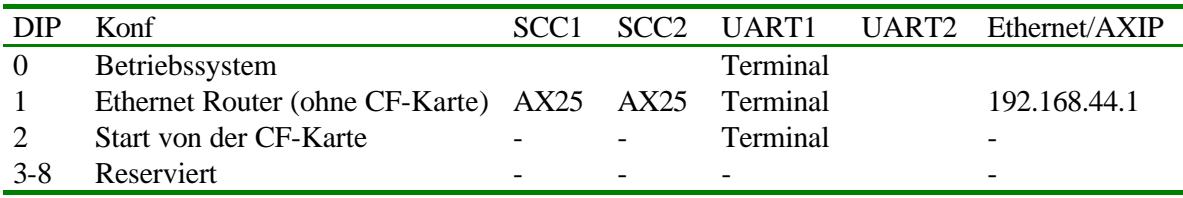

**Tabelle 1: DLC7 Programm-Drehschalter**

## **DIP 1: Start ohne CF-Karte**

Die Konfiguration 1 startet 7NET.APL und führt die Startdatei AUTOBOOT.NET aus:

```
DIP1.SCR
    # (X)NET Startskript für (X)NET auf der RAM - Disk (Laufwerk r:)
    #
    cd r:
    path r:
    7net
    reset
AUTOBOOT.NET:
```
*# (X)NET boot Configuratio n for DLC7*

```
#
# Start Ethernet Driver
#
start ether 192.168.44.1
#
# 2 * AX.25
#
attach scc1 ax25 0 1
attach scc2 ax25 1 1
```
Der Ethernet-Treiber wird geladen und die IP-Adresse auf die Nummer 192.168.44.1 festgelegt. Danach werden die SCC1 und SCC2 als normale AX.25-Modems "attached"...

Die Datei "AUTOEXEC.NET, ist nicht im Flash-EPROM enthalten. Sie muss zusätzlich in das Flash programmiert werden um eine weitere Konfigurationen vorzunehmen.

## **DIP 2: Start von der CF-Karte**

Die Konfiguration 2 startet 7NET.APL von der Compact Flash Karte

DIP2.SCR

```
# (X)NET Startskript für (X)NET auf der Compact - Flash - Karte 
(Laufwerk f:)
#
# Aktuelles Verzeichnis auf f: \ xnet setzen
#
cd f: \ xnet
# Pfadvariable setzen
path r:
#
# (X)NET von Laufwerk f: starten
#
7net.apl
#
# (X )NET von der Ramdisk starten (falls das f - Laufwerk nicht da 
ist)
#
cd r:
7net.apl netaae.net
#
# Sicherheitshalber ein Reset
#
reset
```
7NET.APL und die Konfigurationsdateien müssen sich im Verzeichnis f:\XNET\ befinden.

Ein Update der (X)NET-Version kann bei dieser Konfiguration einfach durch überschreiben der Datei F:\XNET\7NET.APL erfolgen. Dies ist auch während des Betriebs mit dem "LOAD"-Befehl, per ftp oder tftp möglich.

Ein Update der Betriebssystemversion erfolgt durch überschreiben der Datei "F:\SYSTEM.IMG".

# **DIP 3-7: Reserviert für weitere Standardkonfigurationen**

# **(X)NET Ergänzungen für DLC7**

## **Der Ethernettreiber ETHER**

Auf dem DLC7 wird die Ethernetschnittstelle durch das Treiberprogramm ETHER aktiviert. Der Treiber ETHER wird als Hintergrundprozess gestartet (Kommando "start ether <IP-Nr>"). Er installiert insgesamt 16 IP-Devices, die für den Anschluß (s. attach-Kommando) von AXIP oder AXUDP-Ports benötigt werden.

## **Anschluss von Stationen über AXIP und AXUDP**

Wie bei (X)NET üblich erfolgt der Anschluss eines AXIP/UDP Ports mit Hilfe des "attach" -Befehls. Die Syntax lautet:

*attach <axip/axudp> <port> <count> {<opt>} <destIP> [<gwIP>]*

Wobei für <axip/axudp> entweder AXIP oder AXUDP angegeben wird. Der Port wird bei <port> angegeben <count> ist bei AXIP oder AXUDP immer 1!

Für <opt> können optional angegeben werden:

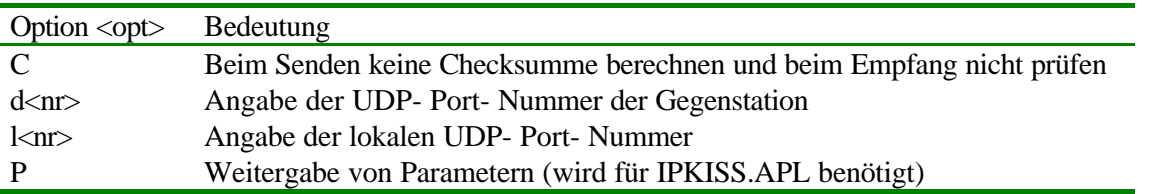

Die Destination IP-Adresse <destIP> ist die Adresse der AXIP-Gegenstation. Sofern diese Station nur über einen Router erreicht werden kann, muss die Adresse des Routers (oder Gateway) als <gwIP>] angegeben werden über den die Gegenstation erreicht werden kann.

Beispiel:

*attach axip 5 1 c 192.168.44.14 192.168.44.65 # Dieser attach trägt eine AXIP - Verbindung zu 192.168.44.14 # über 192.168.44.65 auf Port 5 ein. Es findet keine # Checksummen - Prü fung und Berechnung statt.*

## **Spezielle Zusatzprogramme**

## **Update**

Update vereinfacht das "Updaten" ganz wesentlich.

```
=> UPDATE
Please send binary file '7net.apl'
#BIN#169274#|42590#$34D0BAFC#7net.apl
#OK#
Flash EPROM updated!
Node will be resetted in 10s. Press <Return> to cancel reboot.
```
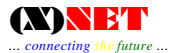

Nach der Eingabe des update-Befehls kann das aktuelle (X)NET zum Digi hochgeladen werden **(Datei 7net.apl)**. Direkt nach dem Empfang werden die Flash-EPROMs programmiert und der Digi mit der neuen Software gestartet.

Tatsächlich wird das Update - ohne zu Löschen - zum Flash hinzugefügt. Damit ist die Anzahl der möglichen Update-Vorgänge auf ca. 20 begrenzt. Danach muss das Flash-EPROM mit dem Betriebssystemkommando "Flash –e" gelöscht werden.

Update kann mit und ohne CF-Karte genutzt werden. Es wird immer die (X)NET-Version im aktuellen Verzeichnis überschrieben. Zusätzlich wird dann die neue Programmversion auch in die Flash-Disk programmiert.

## **Flashadd**

Flashadd programmiert Dateien in die Flash-Disk des DLC7. Die Syntax lautet:

*Flashadd <Datei1> [Datei2] [Datei2]*

Anwendung: Falls der DLC7 ohne CF-Karte betrieben wird, müssen geänderten Konfigurationsdateien in das EPROM programmiert werden, da bei einem Stromausfall die Ramdisk gelöscht wird.

Beispiel:

#### *Flashadd autoexec.net ip.net*

Mit dem Betriebssystemkommando "Flash –e" kann das Flash-EPROM gelöscht werden. Es ist jedoch nicht möglich einzelne Dateien im Flash zu löschen. Stattdessen wird einfach eine korrigierte Datei gleichen Namens nochmals mit Flashadd programmiert - und damit die alte Datei überschrieben.